# **PROFESSIONAL LEARNING: SUNGARD COURSE DEVELOPMENT & MANAGEMENT**

#### **Submit New Course**

Instructors can create a new course by clicking on Submit New Course link. See also Course Definition in the next section.

#### **Course Definition**

On this screen the instructor can view scheduled and submitted courses along with the dates, location, current enrollment, and status. This screen also allows Instructor to **Add** new courses for future dates.

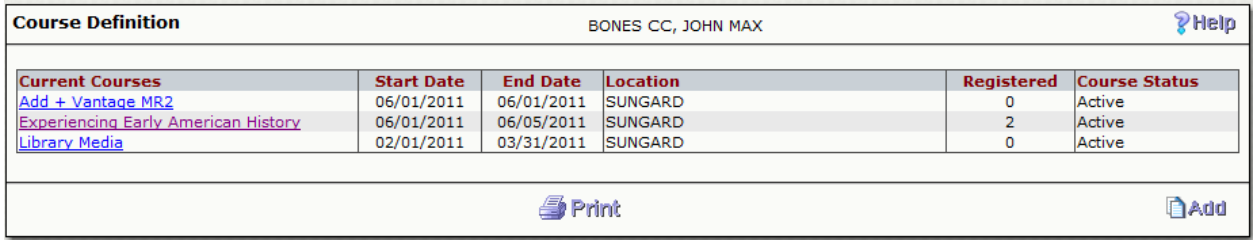

To create a course from the Web, select **Add** in the lower right hand corner of the Course Definition screen.

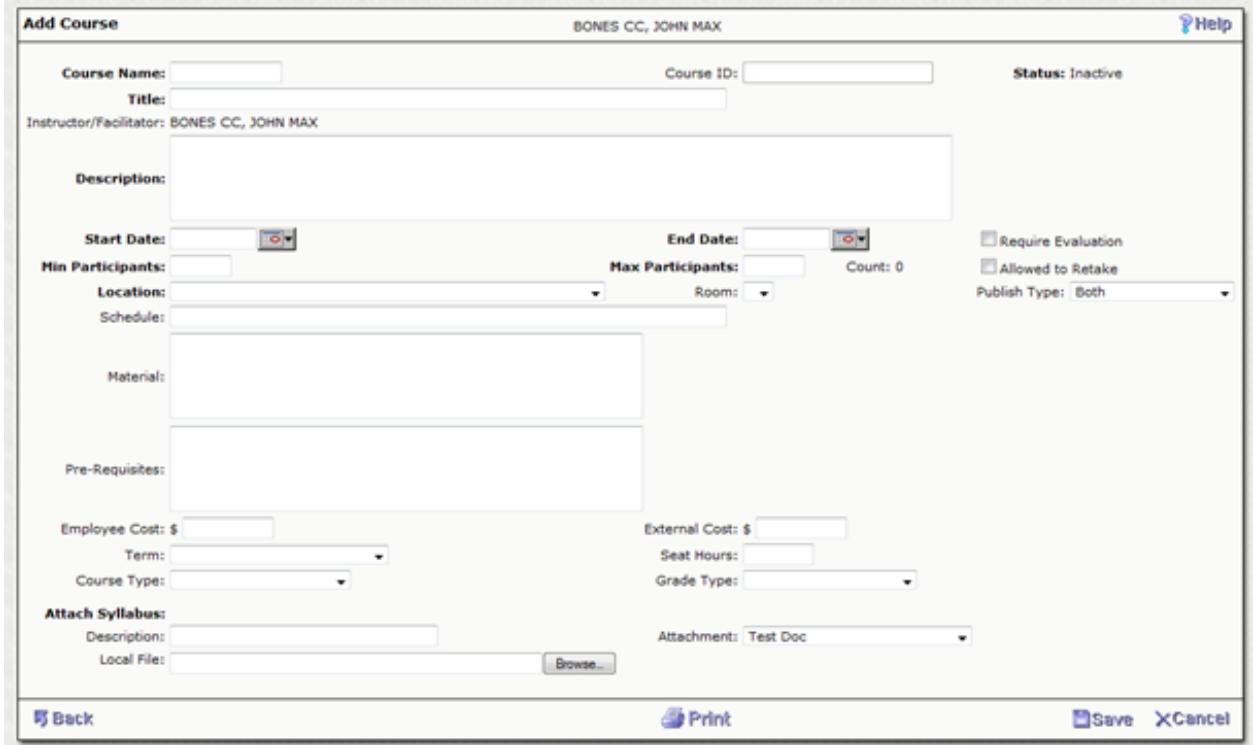

When an instructor creates a course it is created in an Inactive status. The Professional Development Administrator (Tricia Herring) will review the course and mark the status as Active upon approval. Once this process is completed, the course will be Active online. Participants will be able to register for the course and the instructor will view it as Active in the Course Status column on the Course Definition screen.

The instructor enters all of the relevant information for the course definition. Required fields are:

- Course Name
- Title
- Description *must provide the learning goal(s) for the activity and targeted audience for whom the professional learning is intended*
- Start Date
- End Date
- Min(imum) Participants
- Max(imum) Participants
- Location

After completing all required fields, select **Save.**

To navigate back to the Course Definition list page, select **Back** on the lower left hand of the screen.

To **edit** a course, click the course name link. This will advance to the screen where the instructor can make changes. After the changes are all made, select **Save** to record the changes.

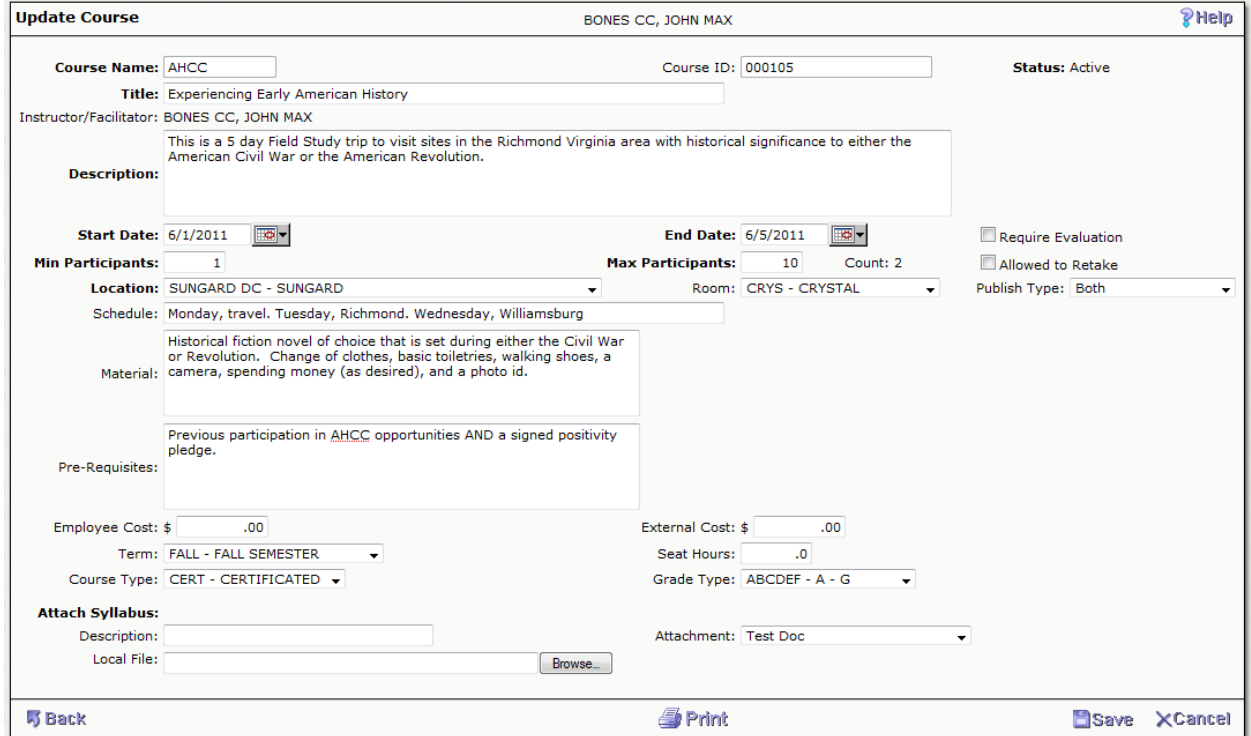

On clicking **Save** the screen automatically moves the instructor to the Class Date/ Time tab when in **Add** mode. When not in Add mode, the Instructor can select the Class Date/Time tab to update Class Date/ Time details.

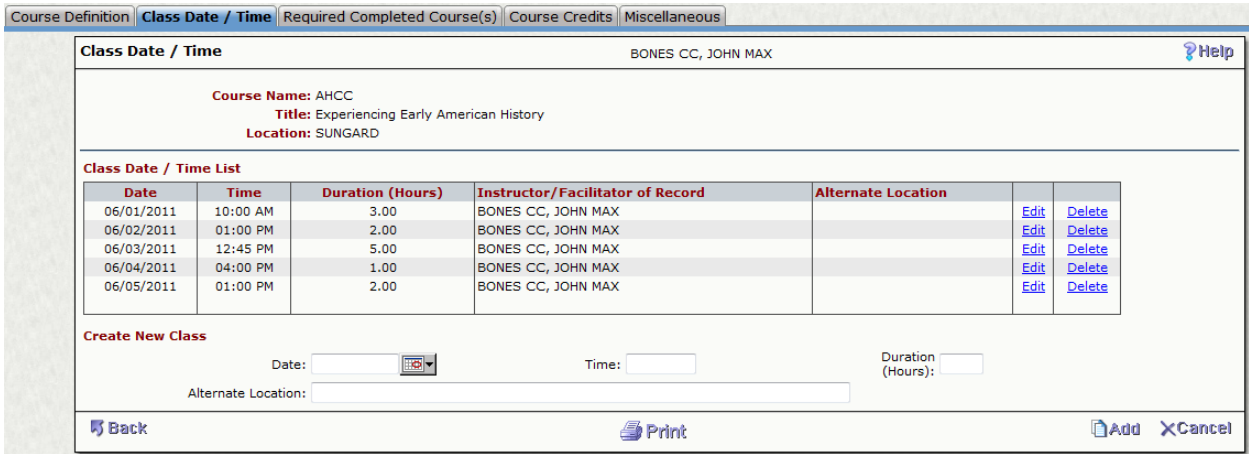

To create a new class, enter the date and time. Time can be entered in different formats.

**Example:** "10" or "10" or "10a" or "10aM" will be converted to "10:00 AM". Similarly, "10:00 PM" or "2215" or "1015p" or "1015pM" will be converted to "10:15 PM". The Duration and Alternate Location are optional, however when attendance hours are tracked and printed on the Transcript, make sure the Duration (in Hours) is provided. Select **Add** and continue until each class is defined.

**Please Note: In-service points are based on attendance hours. Attendance hours are rounded down.** 

**Example: A participant would receive 2 in-service points for attending a 2.5 hour in-service.**

# **Assigning Points/Credits**

To Add/modify credits for a course, select the **Course Credits** tab. Each credit will be listed here.

To add a new credit, select the credit type from the drop-down and enter credits. Select **Add** and continue until every credit(s) is defined. The screen will verify that no duplicate Credit Types are selected.

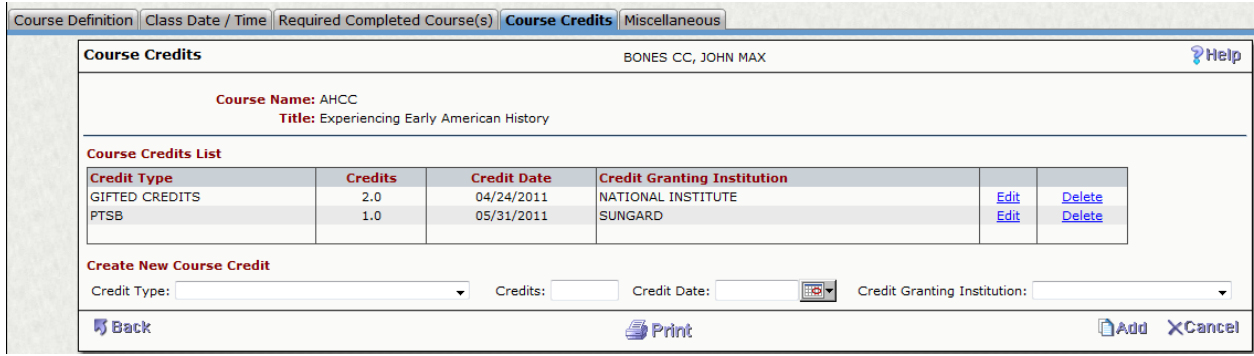

**Example: A participant would receive 2 in-service points for attending a 2.5 hour in-service.**

# **FLDOE Survey Reporting Requirements**

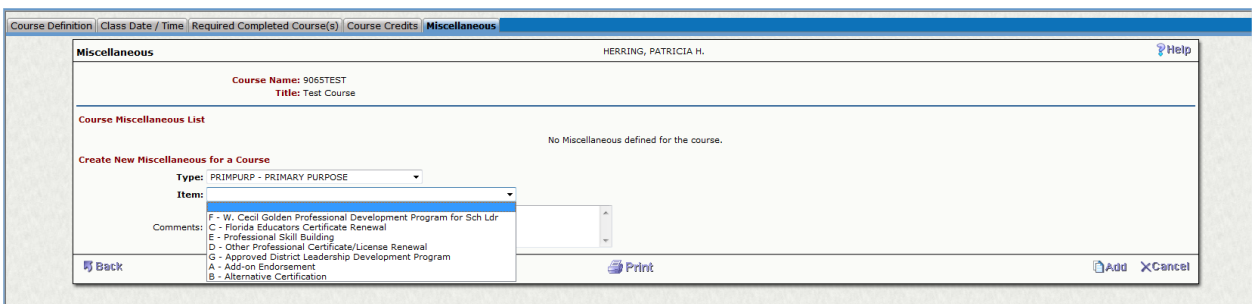

The **FLDOE Survey Requirements** can be found under the *miscellaneous tab*. Click the **Type** dropdown box for the Reporting Requirements. Once you have selected the Reporting Requirement, click the **Item**  dropdown box to select the appropriate response. When you click **Add,** the requirement you just completed will be displayed under **Course Miscellaneous List**. Click the dropdown box to select the next requirement. Continue until you have completed all five requirements. The requirements and response choices are below:

- 1. Primary Purpose
	- A. Add-on Endorsement
	- B. Alternative Certification
	- C. Florida Educators Certificate Renewal
	- D. Other Professional Certificate/License Renewal
	- E. Professional Skill Building
	- F. W. Cecil Golden Professional Development program for School Leaders
	- G. Approved District Leadership Development Program
- 2. Student Evaluation Method
	- A. Results of District-developed/standardized student test
	- B. Results of School/Teacher-constructed student test
	- C. Portfolios of student work
	- D. Observation of student performance
	- F. Other performance assessment
	- G. Did not evaluate student outcomes
- 3. Implementation Method
	- M. Structured Coaching/Mentoring
	- N. Independent Learning/Action Research related to training
	- O. Collaborative planning related to training, including learning communities
	- P. Participants Product related to training
	- Q. Lesson Study Group
	- R. Electronic Interactive
	- S. Electronic non-Interactive
- 4. Learning Method
	- A. Workshop
	- B. Electronic, Interactive
	- C. Electronic, non-Interactive
	- D. Learning Community/Lesson Study Group
	- F. Independent Inquiry (includes, for example, Action Research)
	- G. Structured Coaching (May include one or small groups)
- 5. Evaluation Method
	- A. Changes in classroom practices
	- B. Changes in instructional leadership practices
	- C. Changes in student services practices
	- D. Other changes in practice
	- Z. Did not evaluate staff outcomes

#### **Course Attendance**

This screen will list all current courses with an option to select Class Date/ Time as well as selecting the course name for course information.

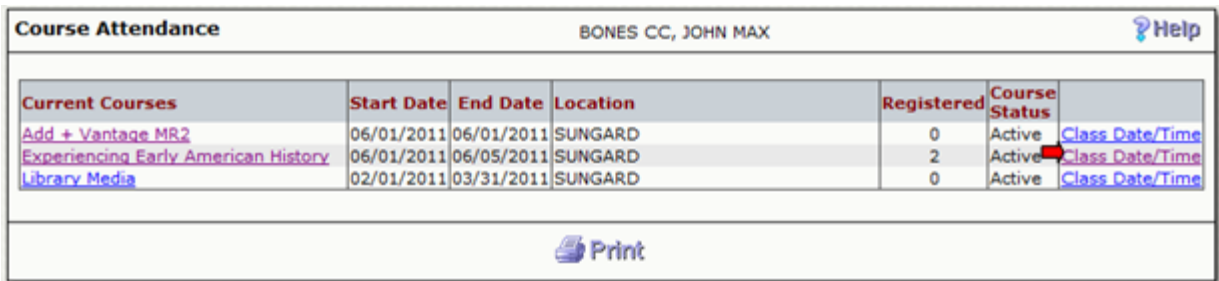

By selecting Class Date/Time, an instructor can view each class separately.

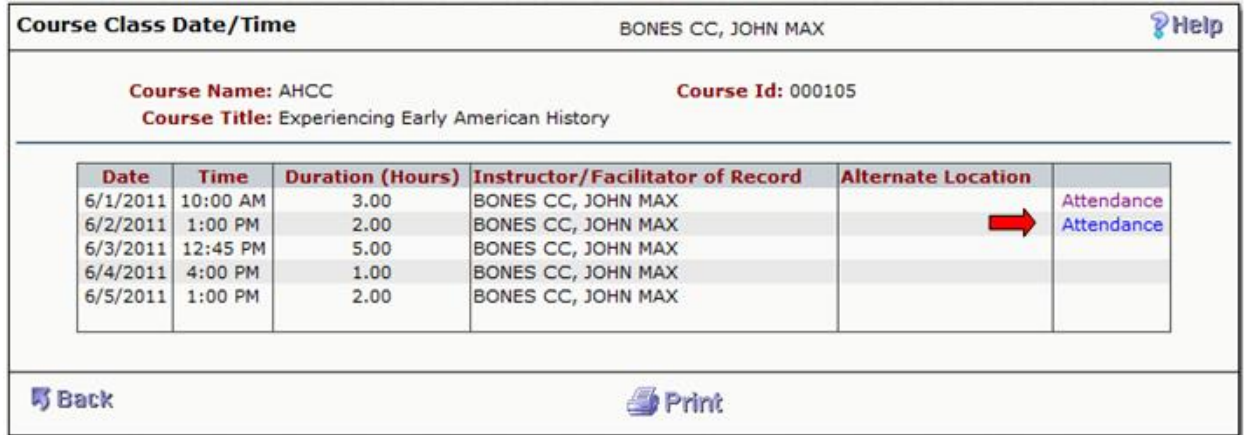

To get a listing of all enrolled participants, select **Attendance** next to the day that you would like to record attendance.

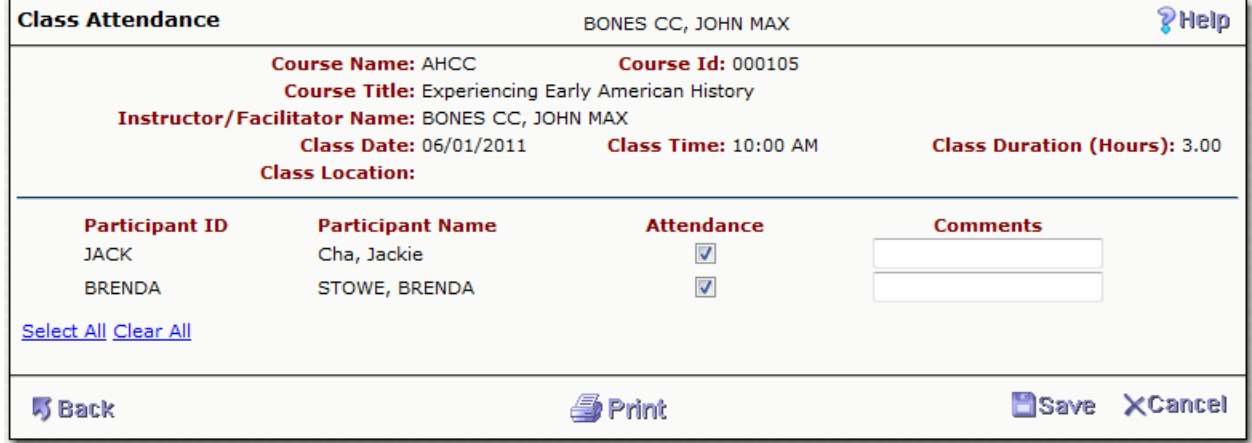

Select the Attendance checkbox if the participant attended the training on the day selected. Enter any needed comments. On the lower left of the screen there is a **Select All** link; selecting this would put a check in each participant's attendance field. The instructor then has the ability to unselect the few that were not present. Selecting **Clear All** will erase all attendance check marks that were made.

Select **Save** to save the attendance for the class.

# **Complete Course**

In order to complete a course, the instructor needs to mark a course as complete. When the course is setup with credits, the instructor needs to complete attendance and assign credits to the participants before completing the course.

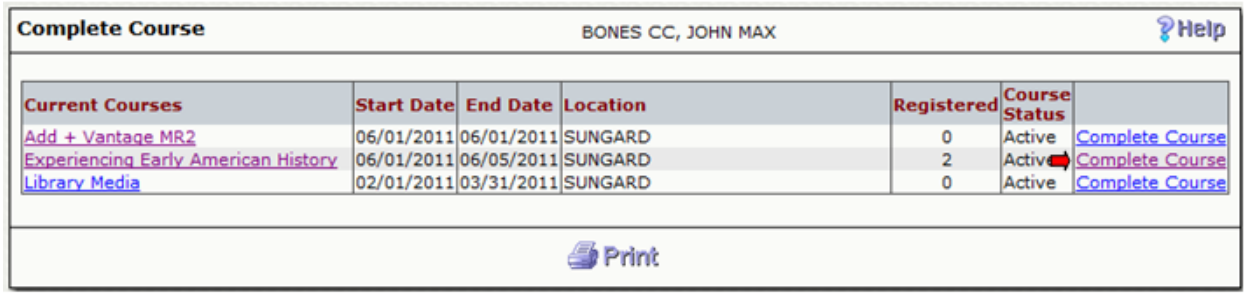

A list of all **Active** students enrolled in a course can be viewed by selecting Complete Course from the Complete Course screen.

Attendance and Assign Credits columns show for each participant. The Assign Credits column will not be displayed if credits were not defined during the course set-up.

Assigned credits default based on global settings for Attendance.

 Attendance based: When the rule for this setting is satisfied, Participant is assigned default full credits based on his/her course attendance. Instructor can then adjust the credits based on participant's performance during the course.

The attendance column shows the ratio of classes and class attendance. For example, if a course had 2 classes and the participant was marked as "attended" for both classes, the value 2/2 is displayed (attended 2 out of 2 classes). If a participant only attended 1 class, the value 1/2 is displayed (attended 1 out of 2 classes). Whenever the participant does not have complete attendance, the attendance ratio is displayed in the color red.

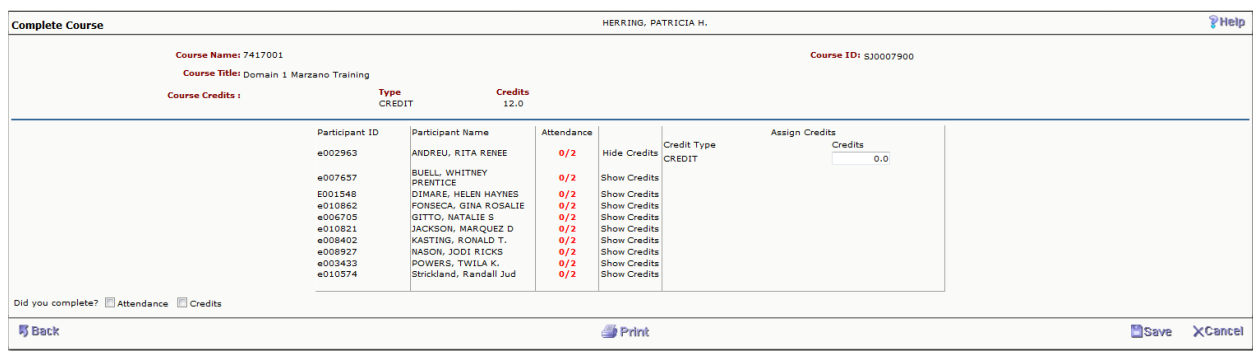

#### Attendance and Credits based:

### **Email Notification**

An instructor can send out an email to participants by selecting the Email Notification tab. Within the screen, each course that is a current course will be listed. Selecting Email Notification next to the desired course will allow you to create an email.

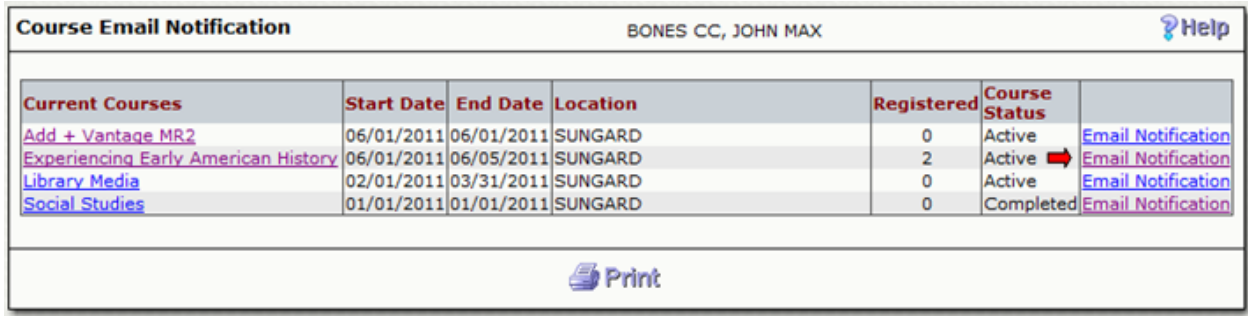

You can compose an email and send it directly from the Web to all registered participants. Selecting Email in the lower right corner of the screen will send the email out to all registered participants.

By default all participants are selected to receive the email notification. The instructor can un-check (or re-check) the participants from the Active Participant List to determine who needs to receive the email notification.

After composing the email text, click **Email** to submit the email notification to the workflow engine for emailing the selected participants.

Email communications can be sent to participants when the course is in Active or Completed status.

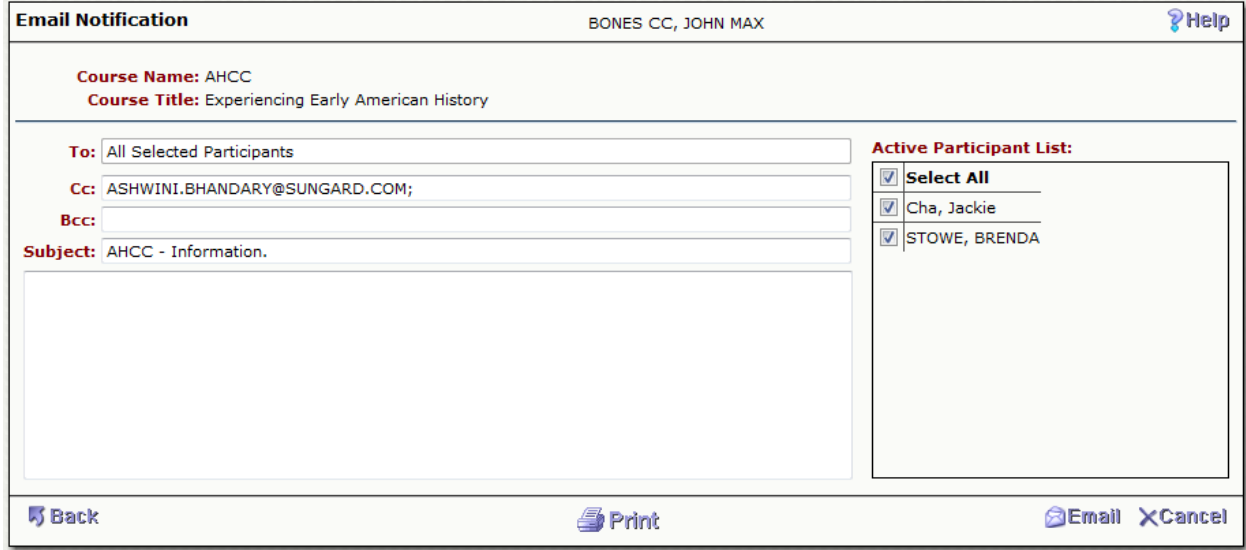

# **Current Courses**

Current Courses will list all courses that are open for enrollment with a Course Status of **Active** or **Inactive**. The courses can be sorted by clicking on the column headers.

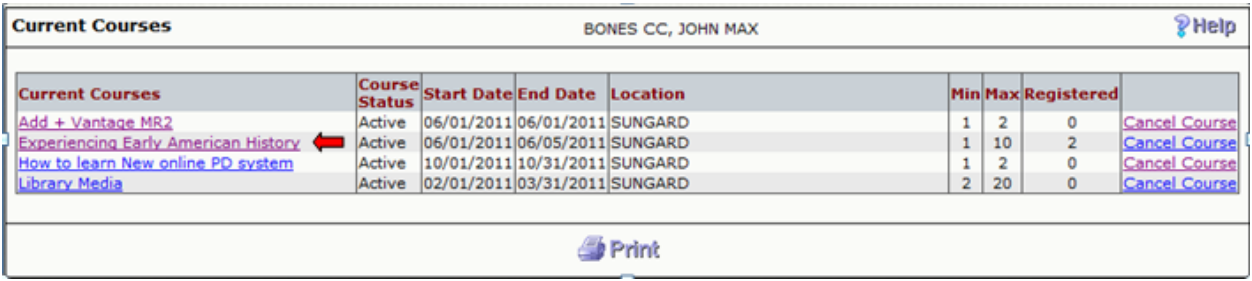

Selecting the course name will give the course definition. This area reflects the information that was entered on the Course Definition screen.

If a professional learning offering (course) has more than one event (class), the instructor is able to view each class associated with the course independently.

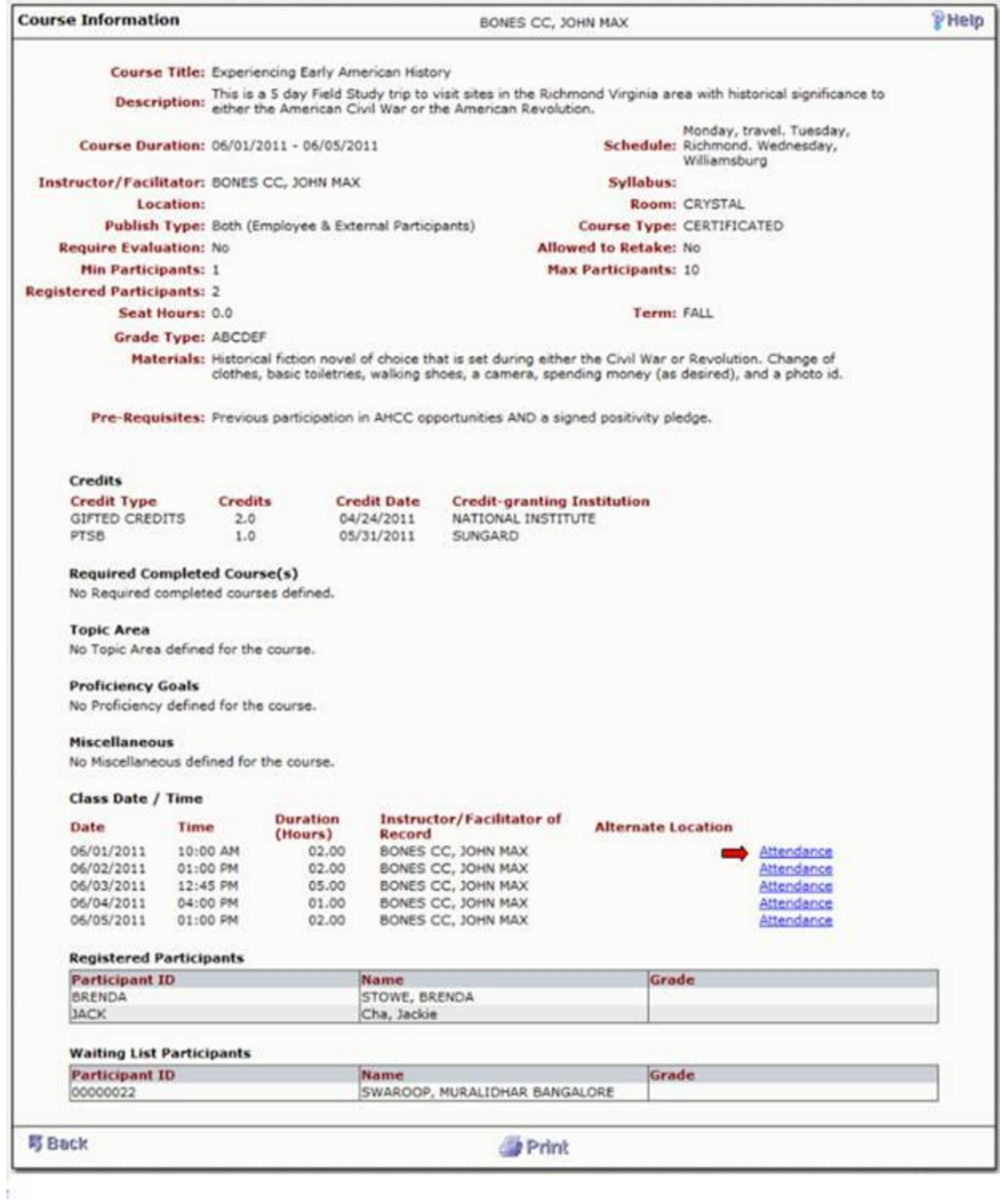

Selecting Attendance next to the class, will give the instructor an attendance record.

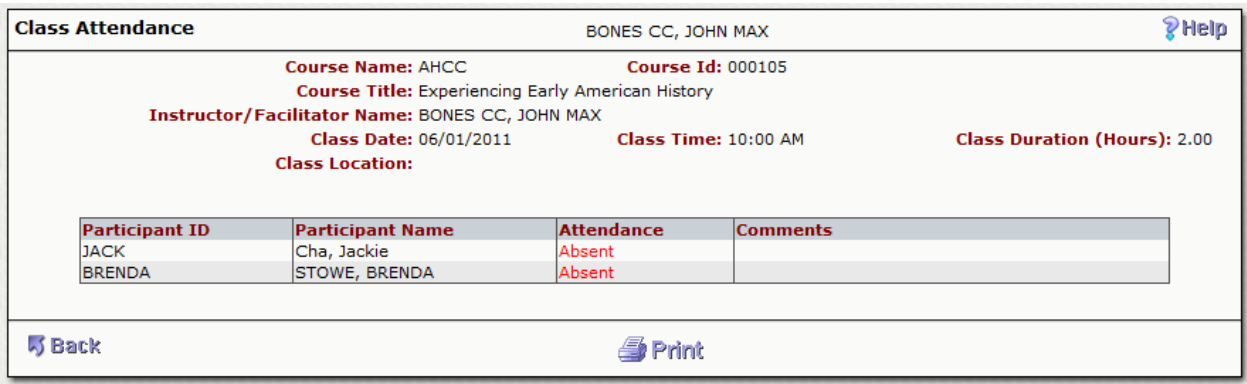

To navigate back, select **Back** in the lower left hand corner of the screen. You may also print the Course Information by selecting **Print**.

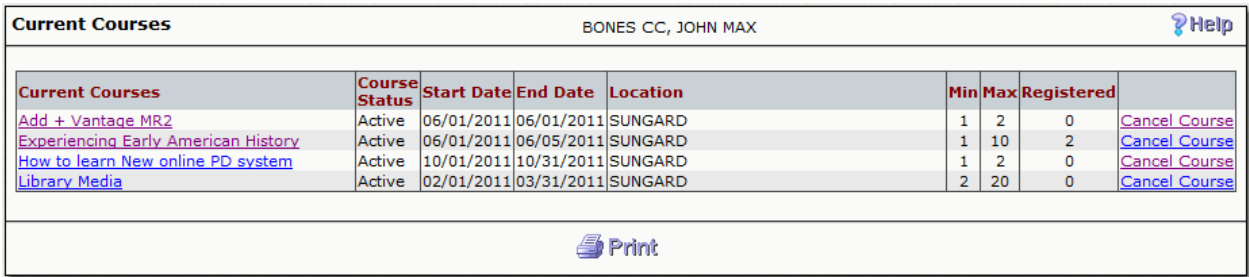

Selecting the **Cancel Course** link from the list page will advance to the Course Cancellation screen. This screen shows the course information and provides option to cancel the course.

Select the check box before the question, "Are you sure you want to cancel this course?" and click **Cancel Course** button to cancel a course. When a course is canceled notification is sent to the Professional Development Administrator, the Instructor/Facilitator of the course and the registered participants.

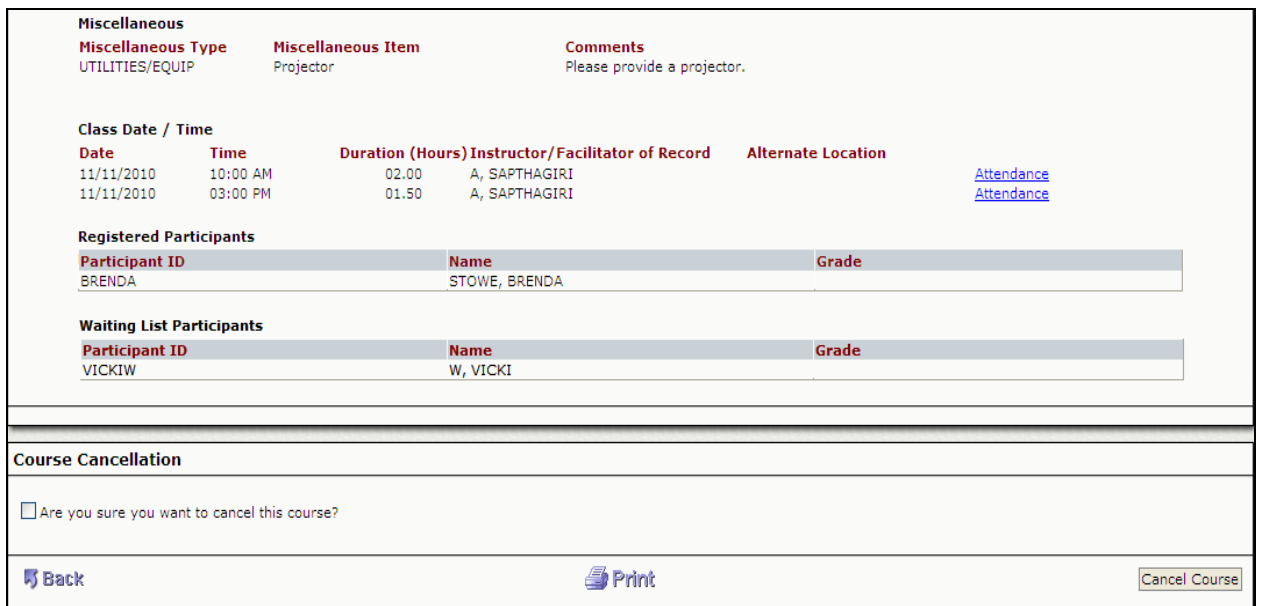

An instructor can view cancelled courses listed in Current Courses until the course start date occurs.

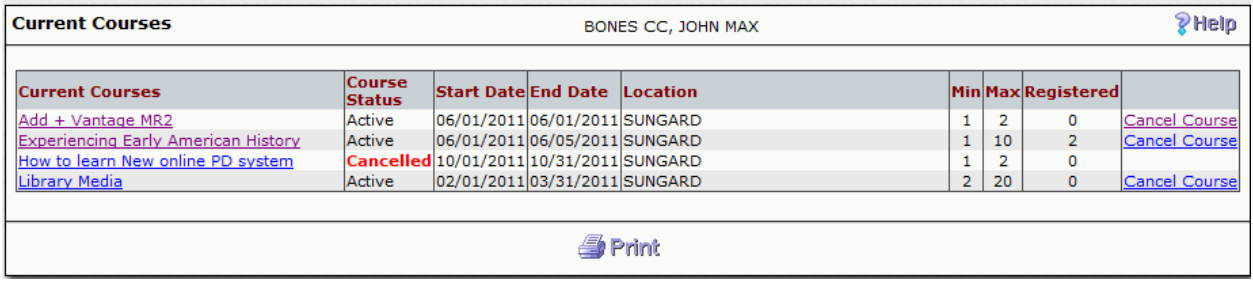

#### **Prior Courses**

Prior courses identifies all courses that the instructor has taught (**Done**) and for which grades/credits have been assigned (**Completed**).

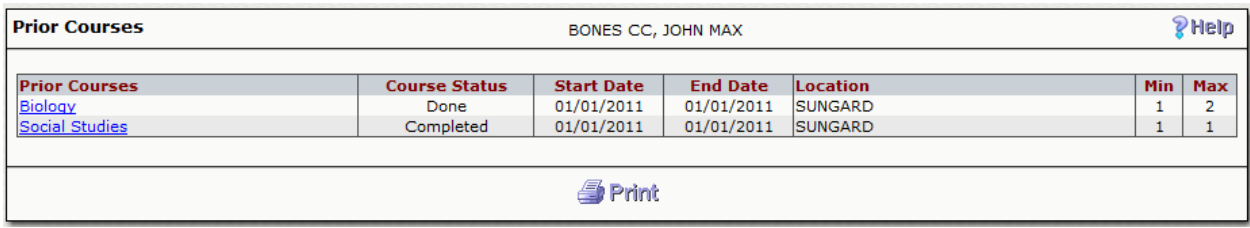

Select the course name to view detailed course information.

Select **Print** in the lower middle of the screen to print the information. To navigate back to Prior Courses, select **Back** in the lower left hand corner.